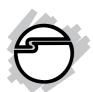

# FireWire 800 3-Port PCI Quick Installation Guide

# Introducing the FireWire 800 3-Port PCI

The *FireWire 800 3-Port PCI* is designed to support both PC and Mac<sup>®</sup> computers. It provides 3 hot-pluggable Firewire 800 (1394b) ports with data transfer rates up to 800Mbps.

#### **Features and Benefits**

- Provides 3 FireWire 800 (1394b) ports for multiple 1394b and 1394a device connections
- Supports IEEE 1394b and backwards compatible with 1394a-2000 and 1394-1995 standards
- Supports data transfer rates of 100, 200, 400, and 800Mbps
- Built-in 4-pin power connector provides a reliable power source when connected to the system's power supply (recommended)

## **System Requirements**

#### PC:

- Pentium<sup>®</sup> or equivalent PC, an available PCI slot
- Windows<sup>®</sup> 7 (32-/64-bit) / Vista (32-/64-bit) / XP (32-/64-bit) / Server 2003 & 2008 (32-/64-bit) / 2000

#### Mac:

- Power Mac<sup>®</sup> G3 (Blue & White) or later with an available PCI slot
- Mac OS® 10.2.4 or later: Up to 800 Mbps
- Mac OS 9.1-9.2.x, Mac OS 10.1.x-10.2.3: Up to 400 Mbps

04-0454C 1

## **Package Contents**

- FireWire 800 3-Port PCI
- Spare low profile bracket
- Driver CD
- Quick Installation Guide

## **Board Layout**

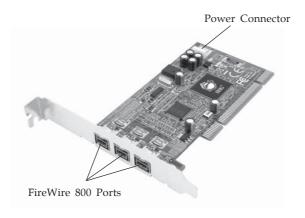

Figure 1. Board Layout

**Note**: Connecting the **Power Connector** is optional, but recommended. Make this connection only if your peripheral device is not working properly when plugged into the *FireWire 800 3-Port PCI*. For Mac systems without a spare 4-pin power connector, the power connector from the CD/DVD player connected to a Y-split power cable (not included) can be used for power.

#### Hardware Installation

**Note:** For low profile systems, replace the currently mounted bracket with the spare low profile bracket.

General instructions for installing the card are provided below. Since the design of computer cases and motherboards vary, refer to your computer's reference manual for further information, if needed.

Static Electricity Discharge may permanently damage your system. Discharge any static electricity build up in your body by touching your computer's case for a few seconds. Avoid any contact with internal parts and handle cards only by their external edges.

- 1. Turn OFF the power to your computer and any other connected peripheral devices. Unplug the computer's power cord.
- 2. Remove your computer's cover and install the card in an available PCI slot.
- 3. Push the card down firmly, but gently, until it is well seated.
- 4. Connect an available 4-pin power connector from the system power supply to the **Power Connector** on the *FireWire 800 3-Port PCI* (see **Figure 1**, on page 2). This connection is optional, but recommended for reliable power output.
- 5. Secure the card and replace the cover.

#### **Driver Installation**

This section provides information on how to install the *FireWire 800 3-Port PCI* drivers.

## Windows 7 (32-/64-bit)

Windows 7 automatically installs it's built-in FireWire 400 driver for the *FireWire 800 3-Port PCI*. To get the full speed out of this controller, install the FireWire 800 driver using the directions below.

- 1. Insert the driver CD. Click **Start**.
  - *For 32-bit*: In the **Search programs and files** box, type **D:\setup32.exe**, press **Enter**. (Change **D:** to match your CD-ROM drive letter)
  - *For 64-bit*: In the **Search programs and files** box, type **D:\setup64.exe**, press **Enter**. (Change **D:** to match your CD-ROM drive letter)
- 2. Follow the on screen instructions to complete the installation.

## Windows Vista™ (32-/64-bit)

Windows Vista automatically installs it's built-in FireWire 400 driver for the *FireWire 800 3-Port PCI*. To get the full speed out of this controller, install the FireWire 800 driver using the directions below.

- 1. Insert the driver CD. Click Start.
  - *For* 32-bit: In the **Start Search** box, type **D:\setup32.exe**, press **Enter**. (Change **D:** to match your CD-ROM drive letter)
  - *For 64-bit*: In the **Start Search** box, type **D:\setup64.exe**, press **Enter**. (Change **D:** to match your CD-ROM drive letter)
- 2. Follow the on screen instructions to complete the installation.

#### Windows XP (32-/64-bit)

Windows XP automatically installs it's built-in 1394a driver for the *FireWire 800 3-Port PCI*. To get the full speed out of this controller, install the FireWire 800 driver using the directions below.

- Insert the driver CD. Click Start, Run.
   <u>For 32-bit</u>: Type D:\setup32.exe, click OK. (Change D: to match your CD-ROM drive letter)
   <u>For 64-bit</u>: Type D:\setup64.exe, click OK. (Change D: to match your CD-ROM drive letter).
- 2. Follow the on screen instructions to complete the installation.

#### Windows Server 2003 (32-/64-bit)

Windows Server 2003 automatically installs it's built-in FireWire 400 driver for the *FireWire 800 3-Port PCI*. To get the full speed out of this controller, install the FireWire 800 driver using the directions below.

- Insert the driver CD. Click Start, Run.
   <u>For 32-bit</u>: Type D:\setup32.exe, click OK. (Change D: to match your CD-ROM drive letter)

  <u>For 64-bit</u>: Type D:\setup64.exe, click OK. (Change D: to match your CD-ROM drive letter)
- 2. Follow the on screen instructions to complete the installation.

#### Windows Server 2008 (32-/64-bit)

Windows Server 2008 automatically installs it's built-in FireWire 400 driver for the *FireWire 800 3-Port PCI*. To get the full speed out of this controller, install the FireWire 800 driver using the directions below.

- 1. Insert the driver CD. Click **Start**.
  - *For 32-bit*: In the **Start Search** box, type **D:\setup32.exe**, press **Enter**. (Change **D:** to match your CD-ROM drive letter)
  - For 64-bit: In the **Start Search** box, type **D:\setup64.exe**, press **Enter**. (Change **D:** to match your CD-ROM drive letter)
- 2. Follow the on screen instructions to complete the installation

#### Windows 2000

Windows 2000 automatically installs it's built-in 1394a driver for the *FireWire 800 3-Port PCI*. To get the full speed out of this controller, install the FireWire 800 driver using the directions below.

- Insert the driver CD. Click Start, Run. Type D:\setup32.exe, click OK. (Change D: to match your CD-ROM drive letter)
- 2. Follow the on screen instructions to complete the installation.

## To Verify Windows Installation

- Check Device Manger to verify installation.
   <u>For Windows 7 / XP / Server 2003 / 2000</u>: Right click
   Computer or My Computer, click Manage, then click Device Manager.
  - *For Windows Vista*: Right click **Computer**, click **Manage**, click **Continue**, click **Device Manager**.
  - <u>For Windows Server 2008</u>: Right click **Computer**, click **Manage**, double click **Diagnostics**, click **Device Manager**
- 2. Double click 1394 Bus host controllers. Unibrain driver/OHCI Compatible Board or IEEE 1394b (FireWire 800) adapter should be displayed.

#### Mac OS Driver Installation

- 1. **Mac OS 10.2.4 or later** has built-in FireWire 800 (1394b) driver support with the operating system. No driver installation is needed. The *FireWire 800 3-Port PCI* will work up to 800 Mbps.
- 2. **Mac OS 9.1, 9.2.x, and Mac OS 10.1.x-10.2.3** have built-in FireWire 400 (1394a) driver support with the operating system. No driver installation is needed. The *FireWire 800 3-Port PCI* will work up to 400 Mbps.

#### To Verify Mac OS Installation

Check System Profiler to verify successful installation.

- 1. Click **Go**, then click **Utilities**.
- 2. Double click **System Profiler**.
- 3. Click **FireWire** and another **FireWire Bus** should be displayed.

# **Connecting Devices**

General driver installation steps are provided below. Please review your device's user manual for more details.

#### Windows 7 / Vista / Server 2008

Windows 7, Windows Vista, or Server 2008 will automatically detect and install most FireWire devices when connected. However, for devices that do not install automatically, additional drivers maybe required. Refer to the device's users manual and/or contact the device's manufacturer for the correct driver.

#### Windows XP

- 1. At the Found New Hardware Wizard.
  - <u>For XP w/SP2 or later</u>: Select **No, not this time**, then click **Next**.
  - *For XP w/SP1 or earlier*: Go directly to step #2.
- 2. Select Install the Software Automatically, click Next.
- 3. Click **Continue Anyway**. (Skip if not prompted)
- 4. Click **Finish** to complete the installation.

#### Windows Server 2003

- 1. At the Found New Hardware Wizard.
  - <u>For Server 2003 w/SP1 or later</u>: Select **No, not this time**, then click **Next**.
  - For Server 2003: Go directly to step #2.
- 2. Select Install the Software Automatically, click Next.
- 3. At the Security Alert box click **Yes**, or the Hardware Installation box click **Continue Anyway**, then click **Finish** to complete the installation.

#### Windows 2000

- 1. At the Found New Hardware Wizard, click **Next**.
- 2. Select **Search for a suitable driver**..., then click **Next**.
- 3. Uncheck all check boxes, then click **Next**.
- 4. Click **Next**, then click **Finish**.

#### Mac OS

Mac OS will automatically detect and install most FireWire devices when connected. For devices that do not install automatically, additional drivers may be required. Refer to the device's users manual for more information.

## ubSwitch Utility (Windows only)

In order to use a DV camcorder with this controller, Microsoft's FireWire 400 driver must be installed in the system. We have supplied an easy to use utility that allows switching between Microsoft's driver and the FireWire 800 driver. Before using this utility, unplug all devices from the FireWire 800 3-Port PCI.

The steps, taken from Windows XP, may be different for other Windows operating systems.

- 1. Click **Start**, **Programs**, **Unibrain ubcore**, **Tools** then **ubSwitch**.
- 2. Right click the **ubSwitch** icon located in the system tray by the clock.
- 3. Click the **1394 Adapter** that you want to switch, then click on **Microsoft 1394 Drivers**.

**Note**: If your system has multiple 1394 adapters installed, make sure that you click on the 1394 adapter that the camcorder will be plugged into.

4. Windows will display an information box when the driver is ready for use. It may take a few seconds for this box to appear.

**Note**: To switch back to the FireWire 800 driver, follow the same procedures, but in step 3 instead of clicking on **Microsoft 1394 Drivers**, click on **Unibrain 1394 Drivers**.

## **Technical Support and Warranty**

**QUESTIONS?** SIIG's **Online Support** has answers! Simply visit our web site at *www.siig.com* and click **Support**. Our online support database is updated daily with new drivers and solutions. Answers to your questions could be just a few clicks away. You can also submit questions online and a technical support analysts will promptly respond.

SIIG offers a lifetime manufacturer warranty with this product. Please see our web site for more warranty details. If you encounter any problems with this product, please follow the procedures below.

- A) If it is within the store's return policy period, please return the product to the store where you purchased from.
- B) If your purchase has passed the store's return policy period, please follow these steps to have the product repaired or replaced.

Step 1: Submit your RMA request.

Go to **www.siig.com**, click **Support**, then **RMA** to submit a request to <u>SIIG RMA</u>. If the product is determined to be defective, an RMA number will be issued.

**Step 2:** After obtaining an RMA number, ship the product.

- Properly pack the product for shipping. All software, cable(s) and any other accessories that came with the original package must be included.
- Clearly write your RMA number on the top of the returned package. SIIG will refuse to accept any shipping package, and will not be responsible for a product returned without an RMA number posted on the outside of the shipping carton.
- You are responsible for the cost of shipping. Ship the product to the following address:

| SIIG, Inc.                  |
|-----------------------------|
| 6078 Stewart Avenue         |
| Fremont, CA 94538-3152, USA |
| RMA#:                       |

 SIIG will ship the repaired or replaced product via Ground in the U.S. and International Economy outside of the U.S. at no cost to the customer.

## About SIIG, Inc.

Founded in 1985, SIIG, Inc. is a leading computer upgrade manufacturer of I/O connectivity products, including PCI & ISA serial and parallel ports, USB, Serial ATA & UltraATA controllers, FireWire (1394a/b), networking, sound cards, and other accessories. SIIG is the premier one-stop source of upgrades.

SIIG products offer comprehensive user manuals, many user-friendly features, and are backed by an extensive manufacturer warranty. High-quality control standards are evident by the overall ease of installation and compatibility of our products, as well as one of the lowest defective return rates in the industry. SIIG products can be found in computer retail stores, mail order catalogs, through major distributors, system integrators, and VARs in the Americas and the UK, and through e-commerce sites.

#### PRODUCT NAME

FireWire 800 3-Port PCI

FCC RULES: TESTED TO COMPLY WITH FCC PART 15, CLASS B OPERATING ENVIRONMENT: FOR HOME OR OFFICE USE

#### FCC COMPLIANCE STATEMENT:

This device complies with part 15 of the FCC Rules. Operation is subject to the following two conditions: (1) This device may not cause harmful interference, and (2) this device must accept any interference received, including interference that may cause undesired operation.

THE PARTY RESPONSIBLE FOR PRODUCT COMPLIANCE

SHG. Inc.

6078 Stewart Avenue

Fremont, CA 94538-3152, USA

Ph: 510-657-8688

FireWire 8003-Port PCI is a trademark of SIIG, Inc. SIIG and the SIIG logo are registered trademarks  $of SIIG, Inc.\ Microsoft, Windows and\ Windows\ Vista\ are\ either\ registered\ trademarks\ or\ trademarks$ of Microsoft Corporation in the United States and/or other countries. Pentium is a registered trademark of Intel Corporation. Mac and Mac OS are registered trademarks of Apple Inc. Other names used in this publication are for identification only and may be trademarks of their respective companies.